# SG500Xスタッカブルスイッチのキーチェーンの 作成

### 目的 Ī

キーチェーンは、ライフタイムが関連付けられた複数のキーで構成されます。ライフタイム を使用すると、パスワード/キーを自動的に変更できるため、管理者はすべてのデバイスの パスワードを手動で変更する必要がなくなります。キーチェーンは、デバイス間のネットワ ーク接続を許可するのに役立ちます。キーチェーンは、Routing Information Protocol(RIPv2)とともに使用されます。

この記事では、SG500Xシリーズスタッカブルスイッチでキーチェーンを作成する方法につ いて説明します。

## 該当するデバイス Ī

・ SG500Xシリーズスタッカブルスイッチ

### [Software Version] Ī

•1.3.0.62

# キーチェーンの設定

ステップ1:スイッチのWeb設定ユーティリティにログインし、[Security] > [Key Management] > [Key Chain Settings]を選択します。「キーチェーンの設定」ページが開き ます。

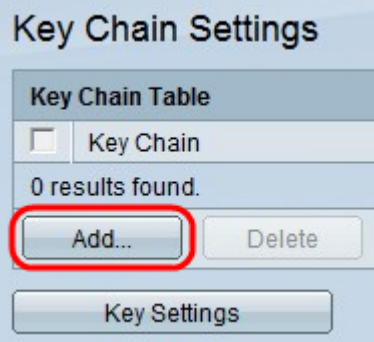

ステップ2:新しいキーチェーンを追加するには、[Add]をクリックします。[キーチェーン の追加]ウィンドウが表示されます。

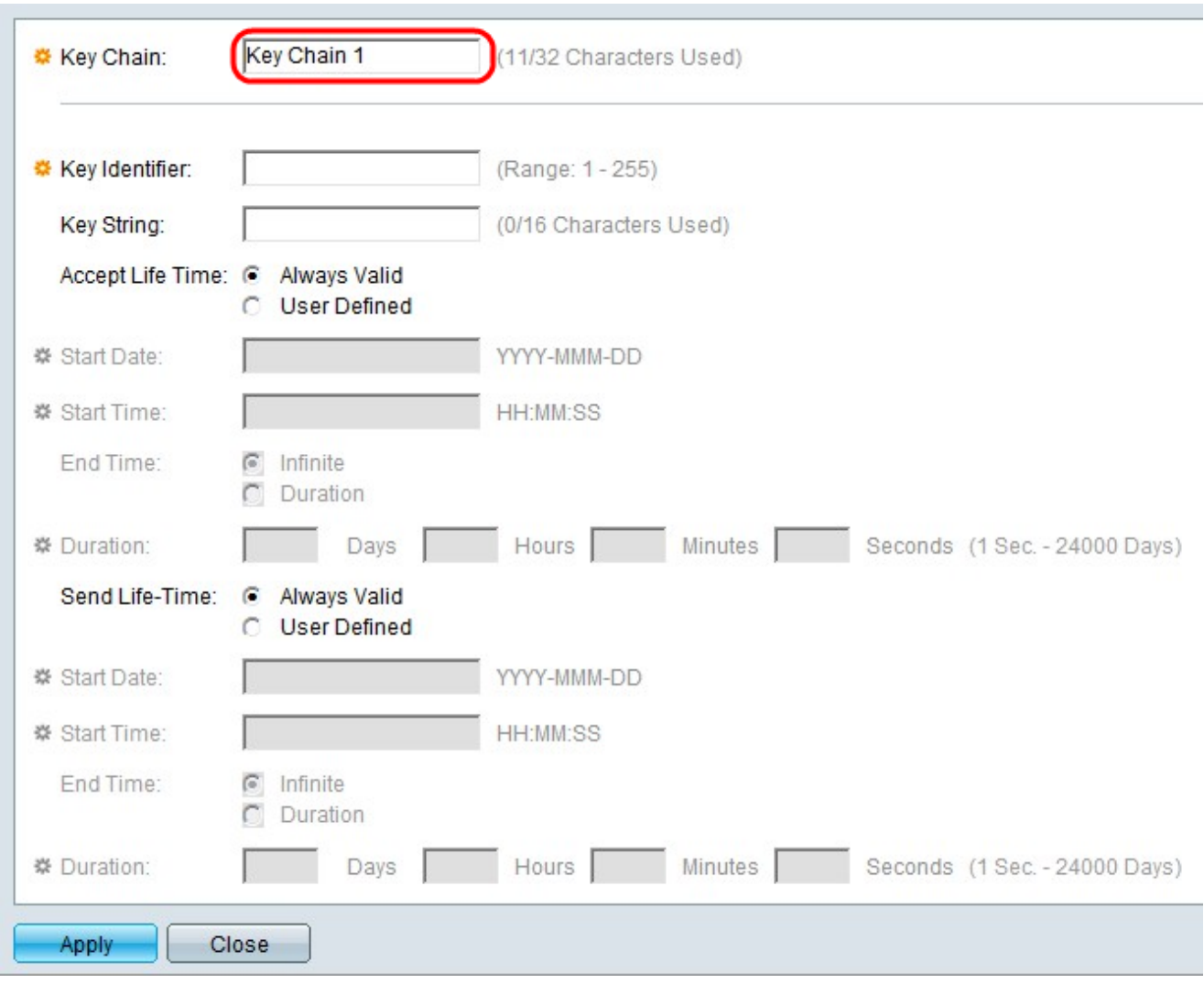

ステップ3:[Key Chain]フィールドにキーチェーンの名前を入力します。

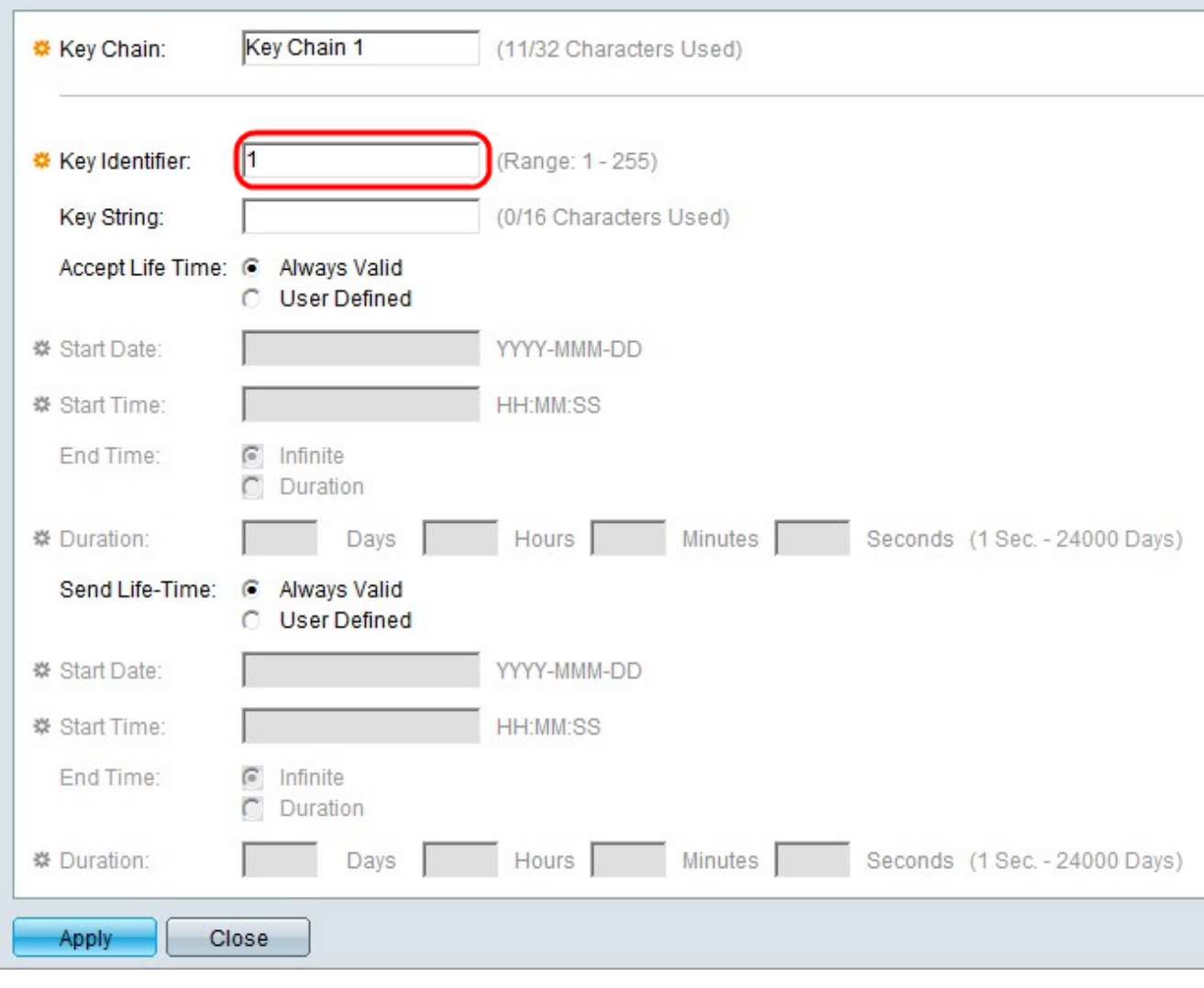

ステップ4:[Key Identifier]フィールドにキーを識別する値を入力します。

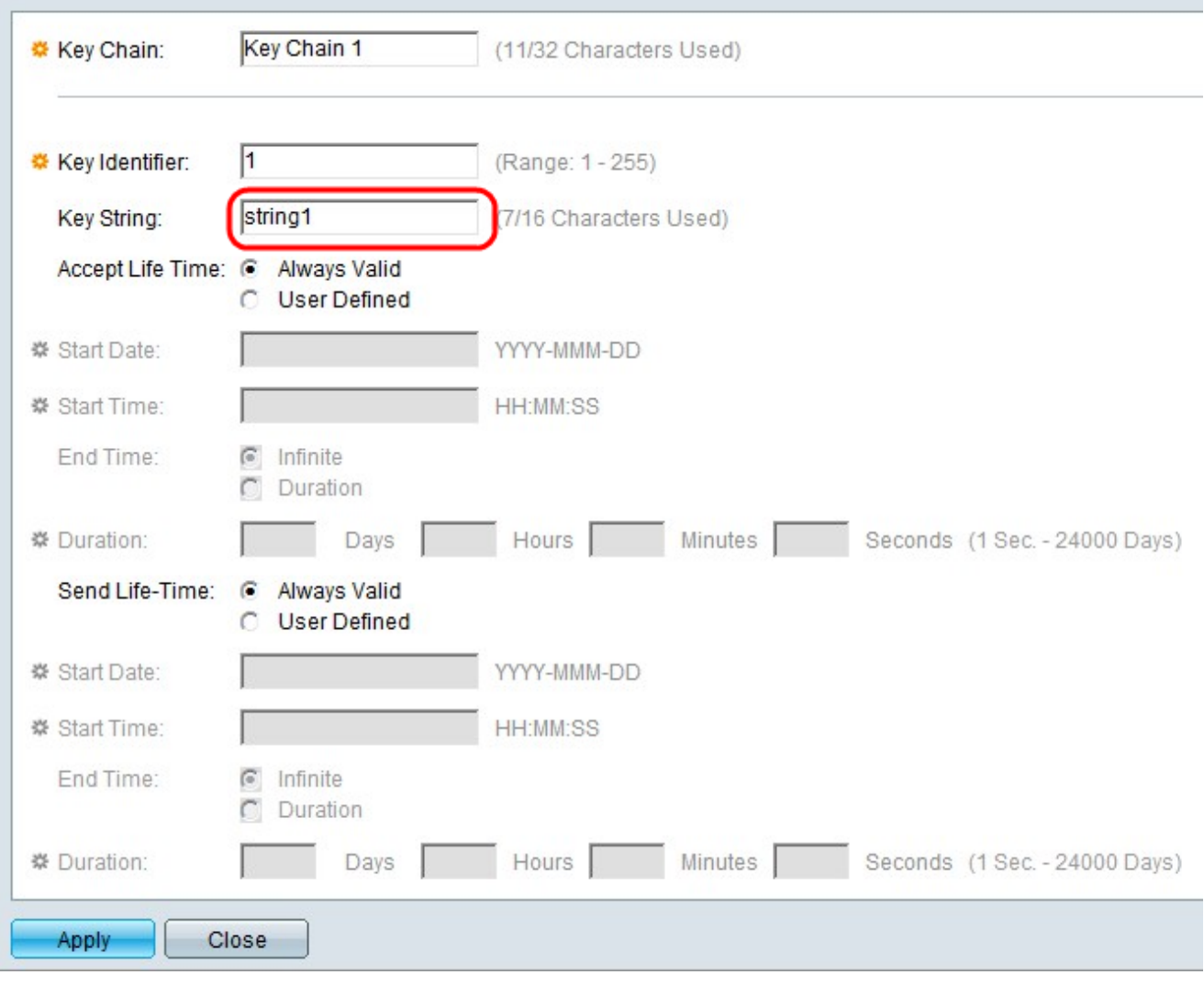

ステップ5:[Key String]フィールドに文字列を入力します。この文字列はパスコードとして機 能します。別のデバイスが同じキー文字列を持っている場合、デバイスは情報を交換できま す。

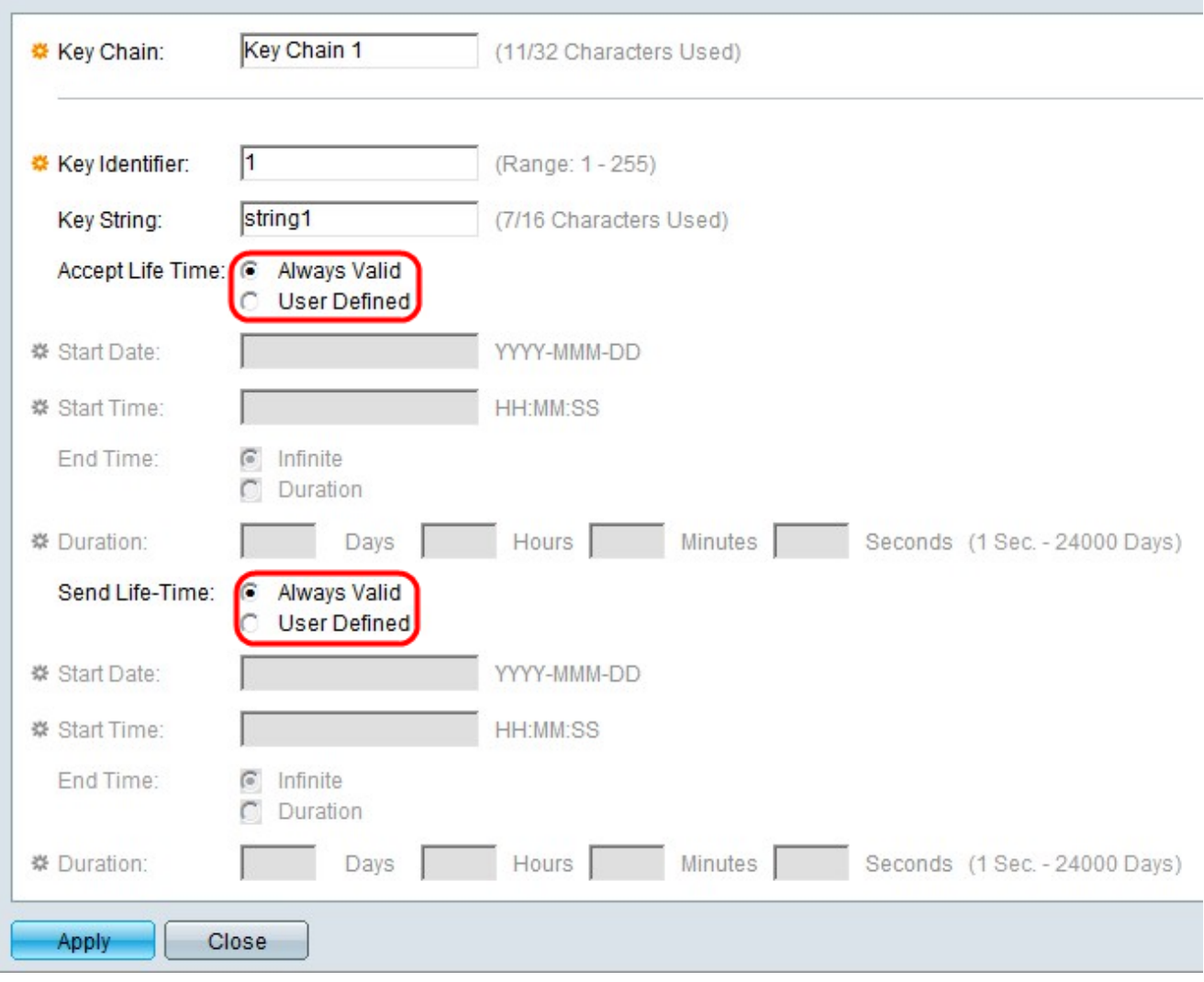

ステップ6:[Accept Life-Time]フィールドと[Send Life-Time]フィールドで、目的の受け入れ ライフタイムと目的の送信ライフタイムにそれぞれ対応するオプションボタンをクリックし ます。受け入れライフタイムとは、キー識別子がパケットを受信するために有効な時間です 。送信ライフタイムは、キー識別子がパケットを送信するのに有効な時間です。

・ Always Valid:キー識別子のライフタイムに制限はありません。キーは常に有効です。

・ユーザー定義:キーの寿命は限られています。

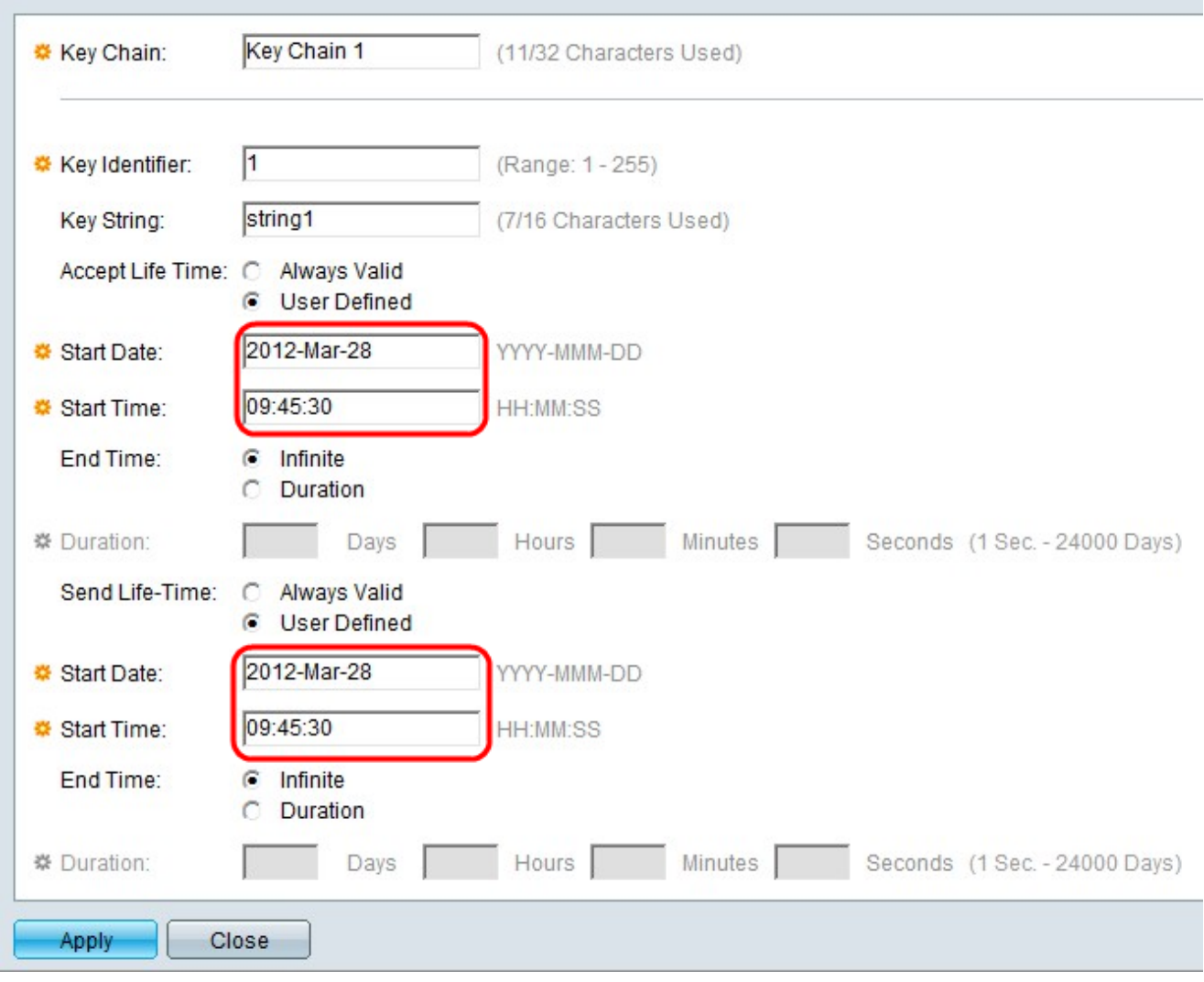

ステップ7:[Accept Life-Time]フィールドで[User Defined]オプションボタンをクリックした 場合は、[Accept Life-Time]フィールドのすぐ下のフィールドにこれらの値を入力します。

・開始日:キー識別子が有効な最も早い日付です。形式はYear-Month-Day (YYYY-MMM-DD)です。

・ Start Time:キー識別子が有効な最も早い時刻です。形式はHH:MM:SS(時:分:秒 )です。

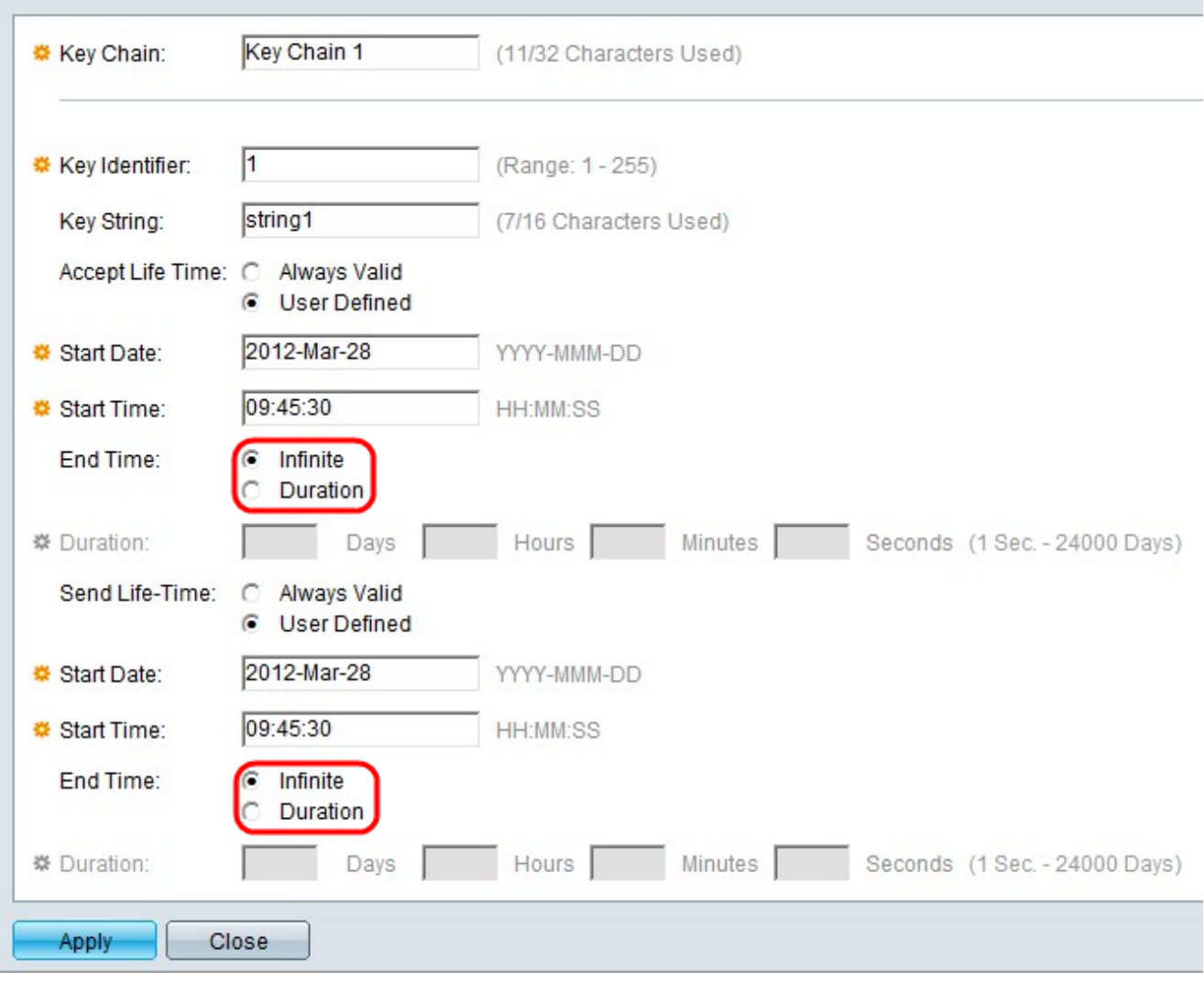

ステップ8:[Accept Life-Time]フィールドで、目的の[End Time]に対応するオプションボタン をクリックします。[Send Life-Time]フィールドで、目的の[End Time]に対応するオプショ ンボタンをクリックします。

・無限:キー識別子のライフタイムに制限はありません。キーに終了時間がありません。

・期間:キー識別子のライフタイムに制限があります。

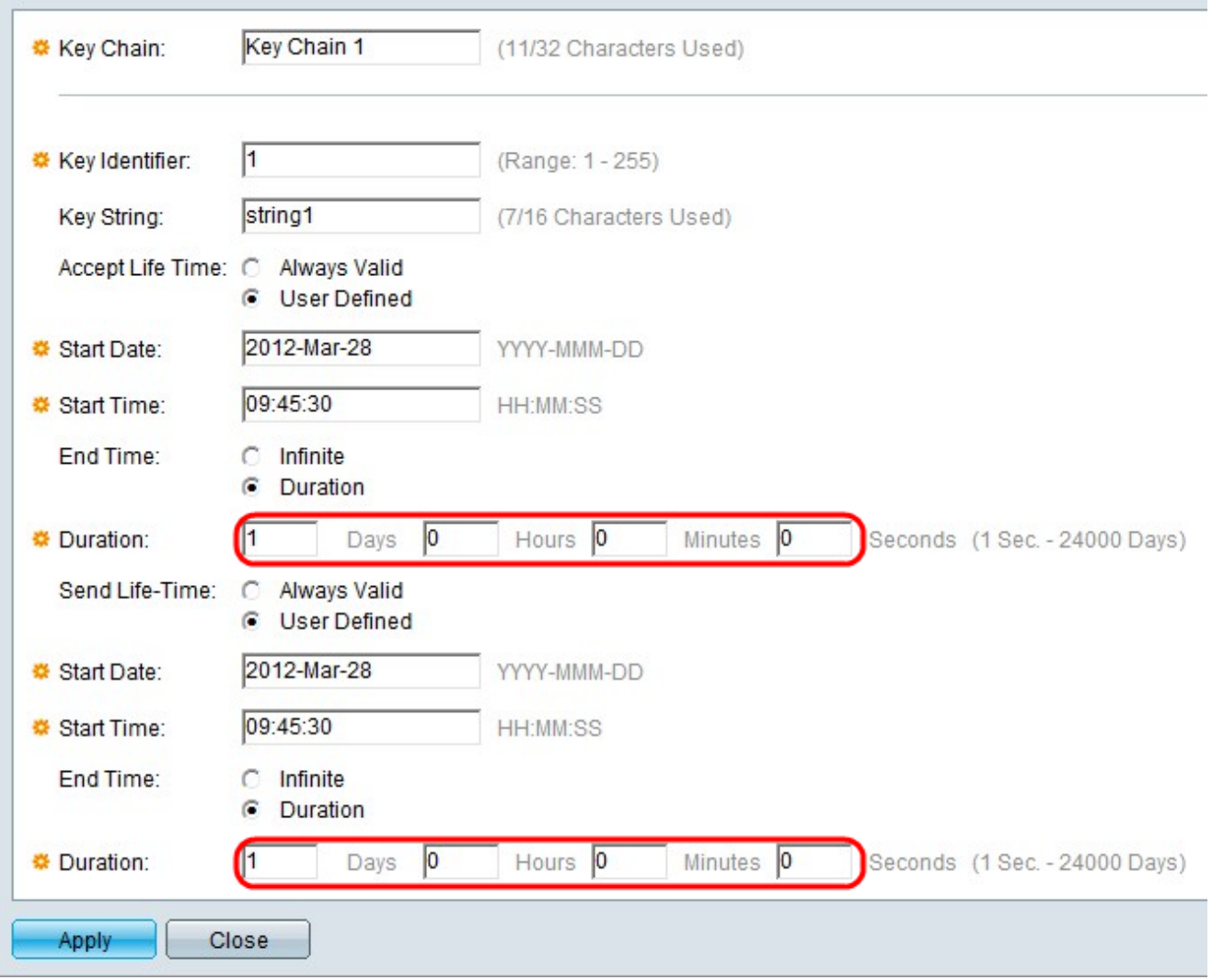

ステップ9:[Accept Life-Time]フィールドの[End Time]フィールドで[Duration]オプションボタ ンをクリックした場合、キー識別子が有効な時間の長さを[Days]、[Hours]、[Minutes]、お よび[Seconds]フィールドに入力します。 [Send Life-Time]フィールドの[End Time]フィー ルドで[Duration]オプションボタンをクリックした場合は、対応する[Days]、[Hours]、 [Minutes]、および[Seconds]フィールドでキー識別子が有効な時間の長さを入力します。

注:[Days]、[Hours]、[Minutes]、および[Seconds]フィールドに入力する必要があります。 空のスペースが無効です。

ステップ10:[Apply]をクリックし、設定を保存します。

ステップ11.(オプション)同じキーチェーンに別のキーを追加するには、[追加]をクリック し、ステップ3の[キーチェーン]フィールドに同じ値を使用してステップ3 ~ 10を繰り返し ます。

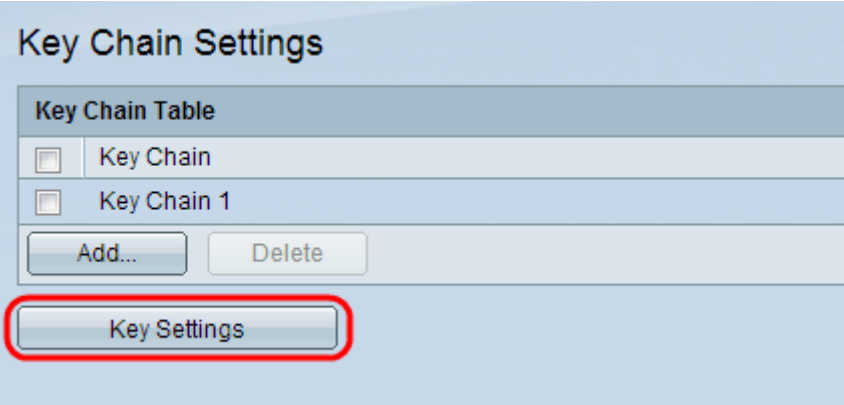

ステップ12. (オプション)特定のキーチェーンに関連付けられたキーを表示するには、[キ ーチェーンの設定]ページの[キーの設**定]をク**リックし*てください*。